# **ESET Tech Center**

[Knowledgebase](https://techcenter.eset.nl/en-US/kb) > [Legacy](https://techcenter.eset.nl/en-US/kb/legacy) > [ESET Security Management Center](https://techcenter.eset.nl/en-US/kb/eset-security-management-center) > [Add Privileged users to](https://techcenter.eset.nl/en-US/kb/articles/add-privileged-users-to-macos-linux-desktop-clients-using-eset-security-management-center) [macOS/Linux Desktop clients using ESET Security Management Center](https://techcenter.eset.nl/en-US/kb/articles/add-privileged-users-to-macos-linux-desktop-clients-using-eset-security-management-center)

# Add Privileged users to macOS/Linux Desktop clients using ESET Security Management Center

Anish | ESET Nederland - 2019-02-04 - [Comments \(0\)](#page--1-0) - [ESET Security Management Center](https://techcenter.eset.nl/en-US/kb/eset-security-management-center)

#### **Issue**

Allow or prevent certain users from accessing important settings in ESET Endpoint Antivirus/Security for macOS and ESET NOD32 Antivirus Business Edition for Linux Desktop

## **What is a Privileged user?**

The **Privileged users** list is similar to password protection; removing a user from this list will deny them access to configuration settings in ESET Endpoint Antivirus/Security for macOS and ESET NOD32 Antivirus 4 Business Edition for Linux clients.

# **[Details](https://support.eset.com/kb7068/#)**

## **Solution**

You can set Privileged users during installation, add them later in the program settings, or define them from the ESET Security Management Center (ESMC) Web Console. To add Privileged users using ESMC, follow the steps below:

- 1. [Open the ESET Security Management Center Web Console](https://support.eset.com/kb6736/) (ESMC Web Console) in your web browser and log in.
- 2. Click **Policies** → **New Policy**.

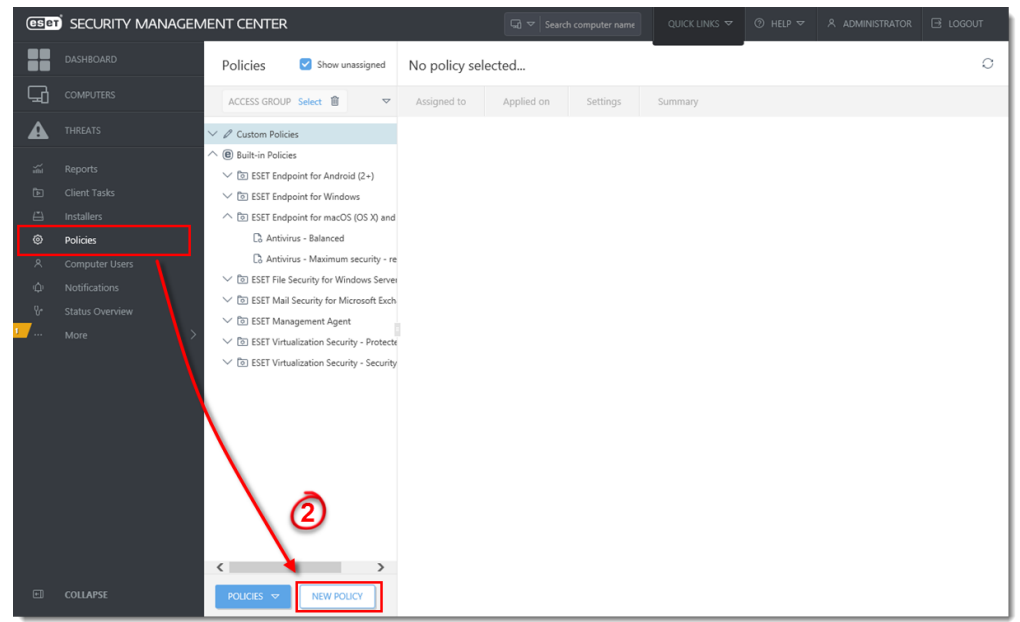

# **Figure 1-1 Click the image to view larger in new window**

3. In **Basic**, type a policy name.

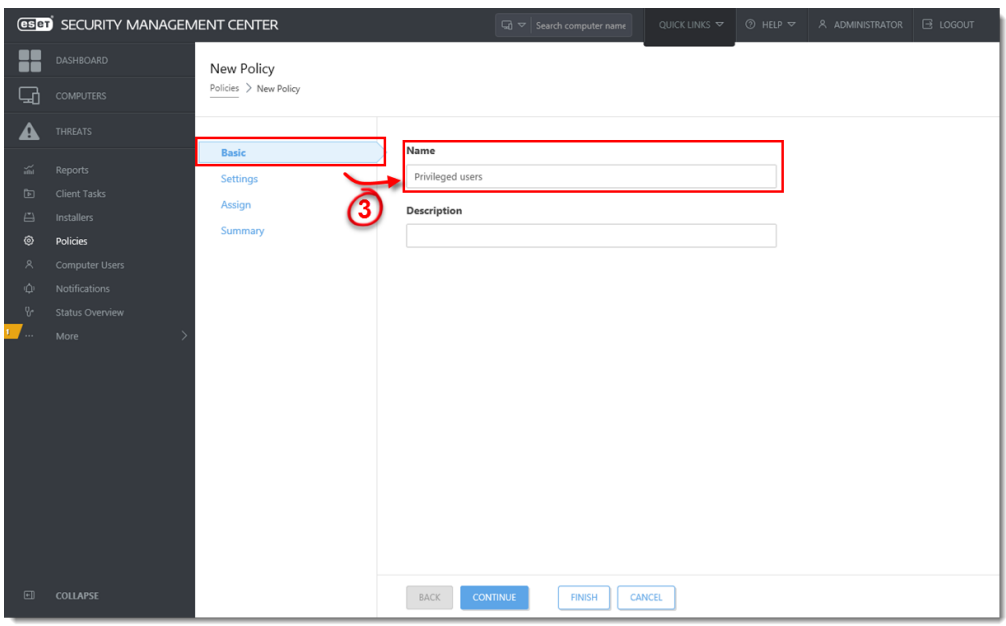

#### **Figure 1-2**

**Click the image to view larger in new window**

4. Click **Settings**, select the product **ESET Endpoint for macOS (OS X) and Linux**, click **Tools → Privileges** → **Edit** next to **Privileged users**.  $\pmb{\times}$ 

**Figure 1-3 Click the image to view larger in new window**

5. Click **Add**.

**Figure 1-4**

6. Type a name of the user who will be set as a privileged user and click **OK**. Optionally, click **Enter multiple values** to add more users.  $\pmb{\times}$ 

**Figure 1-5**

7. Click **Save**.

**Figure 1-6**

8. Click **Assign** → **Assign** and select the computer(s) where the policy will be applied and click **OK**. Click **Finish**and the policy will be applied to the selected computer(s).  $\pmb{\times}$ 

**Figure 1-7 Click the image to view larger in new window** 9. On the client machine, only users specified in the policy will be able to edit the settings of the installed ESET security software.  $\pmb{\times}$ 

**Figure 1-8**

KB Solution ID: KB7068 |Document ID: 26474|Last Revised: December 20, 2018

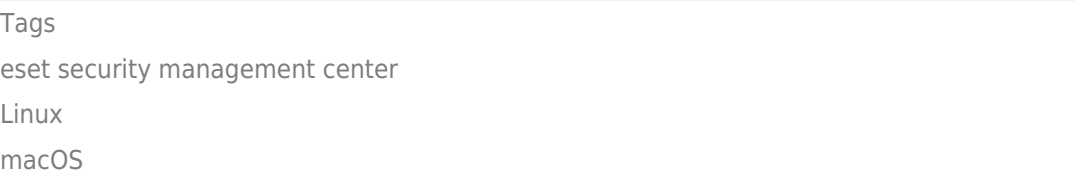